# **C-SMART HELP**

## PETTY CASH

C-SMART's Petty Cash feature is used to report any deposits into your petty cash fund and any expenditures for which cash is used. Cash expenditures exceeding \$100 are not permitted. Public funds may not be used for cash expenditures.

## **HOW TO ADD A PETTY CASH DISBURSEMENT**

### 1. Go to **Petty Cash**.

#### Click **Add Disbursement**.

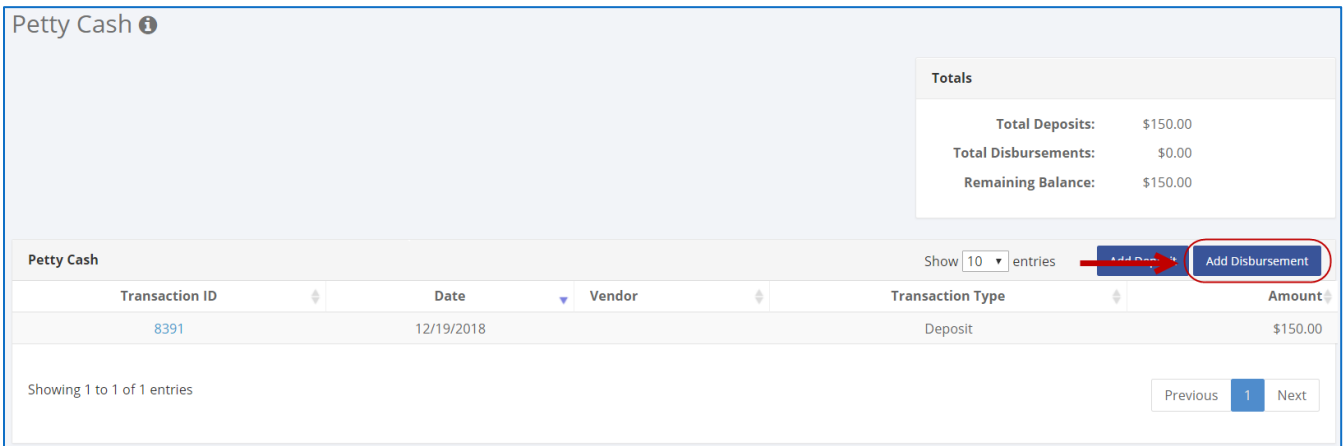

- 2. Enter and save the disbursement details.
	- $\triangleright$  C-SMART will alert you if you leave out required information. Complete the fields as follows:
		- **Vendor Name:** Indicate the vendor receiving the disbursement. Click **[Add Name](http://www.nyccfb.info/pdf/Names.pdf)** to create a new record.
		- **Disbursement Date:** Enter the date the campaign made the disbursement.
		- **Amount:** Enter the amount of the disbursement.
		- **Purpose Code:** Choose the purpose code that best represents the expenditure. Refer to the [C-SMART Purpose Codes Guide](http://www.nyccfb.info/PDF/guidance/csmart_purpose_codes.pdf) for further information on purpose codes.
		- **Event:** If the contribution was collected at a fundraising event, indicate which one. If the event does not appear, you must first add the event in **[Fundraising Events](http://www.nyccfb.info/pdf/Maintain_Fundraisers.pdf)**.
		- **Notes:** Enter any additional information. The CFB cannot review what you enter in this field. Your notes will be saved across all related transactions.
	- Then, click **Save**.

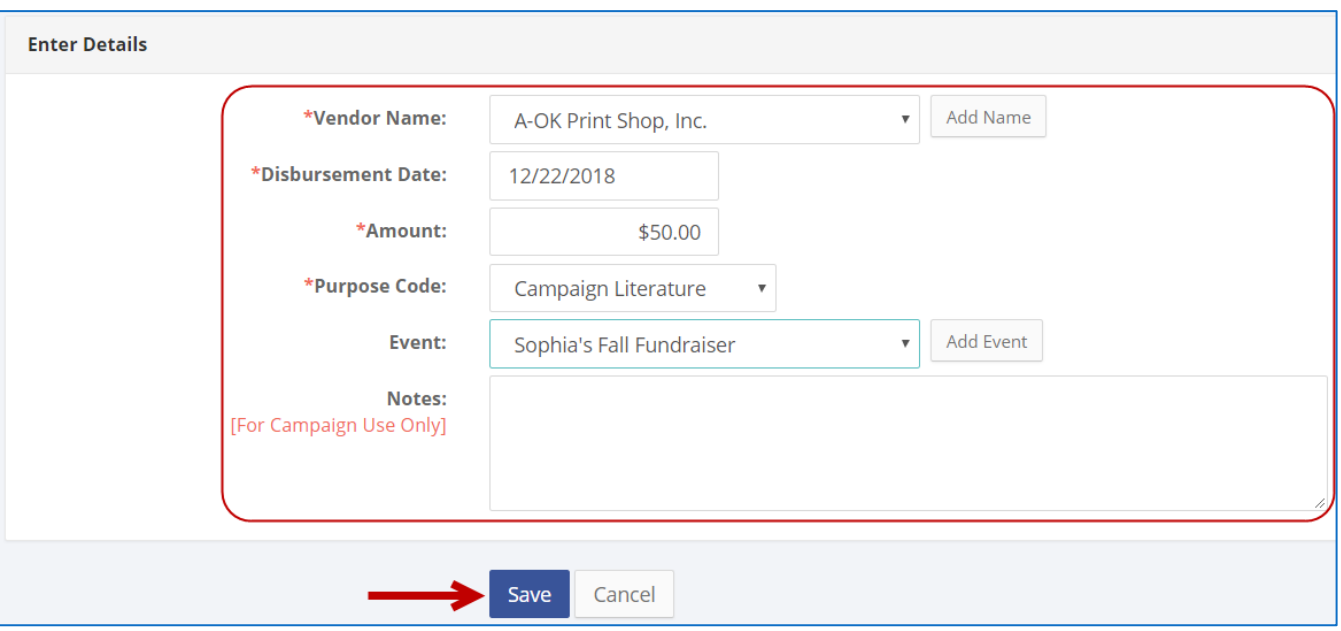

#### **Best Practice:**

- Use the tab key to navigate between fields.
- Use the **[Petty Cash Journal Report](http://www.nyccfb.info/pdf/Reports.pdf)** to review your petty cash fund activity.
- When redepositing petty cash, record the transaction as an [other receipt.](http://www.nyccfb.info/pdf/Other_Receipts.pdf)

#### **Important:**

- ◆ You cannot make a single cash disbursement of more than \$100.
- Upon clicking **Save**, if a warning message pops up, read it. It might refer to a potentially urgent compliance issue.

3. Your transaction has been successfully saved.

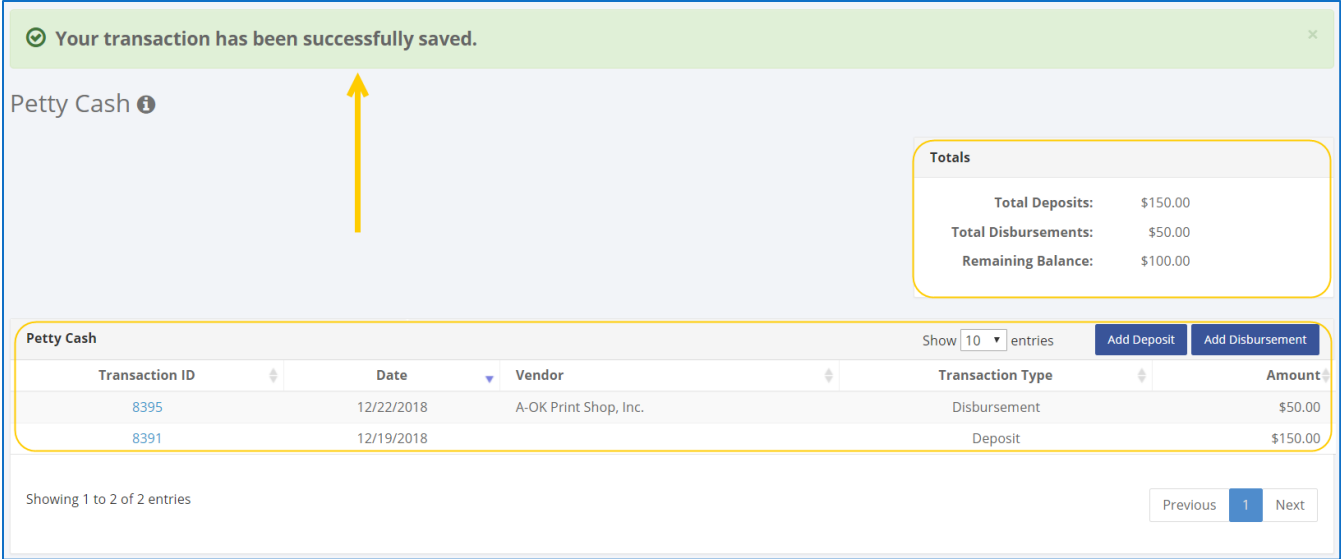

 At this point, C-SMART will return you to the **Petty Cash** page. The **Totals** box and list of petty cash transactions will be updated to reflect the newly saved transaction.

**Best Practice:** Write the C-SMART **Transaction ID** on any related documentation, including the copy of the bill and/or receipt.

## **HOW TO EDIT A PETTY CASH DISBURSEMENT**

## 1. Go to **Petty Cash**.

Click the disbursement's **Transaction ID** OR enter it into the **Search Transaction ID** bar.

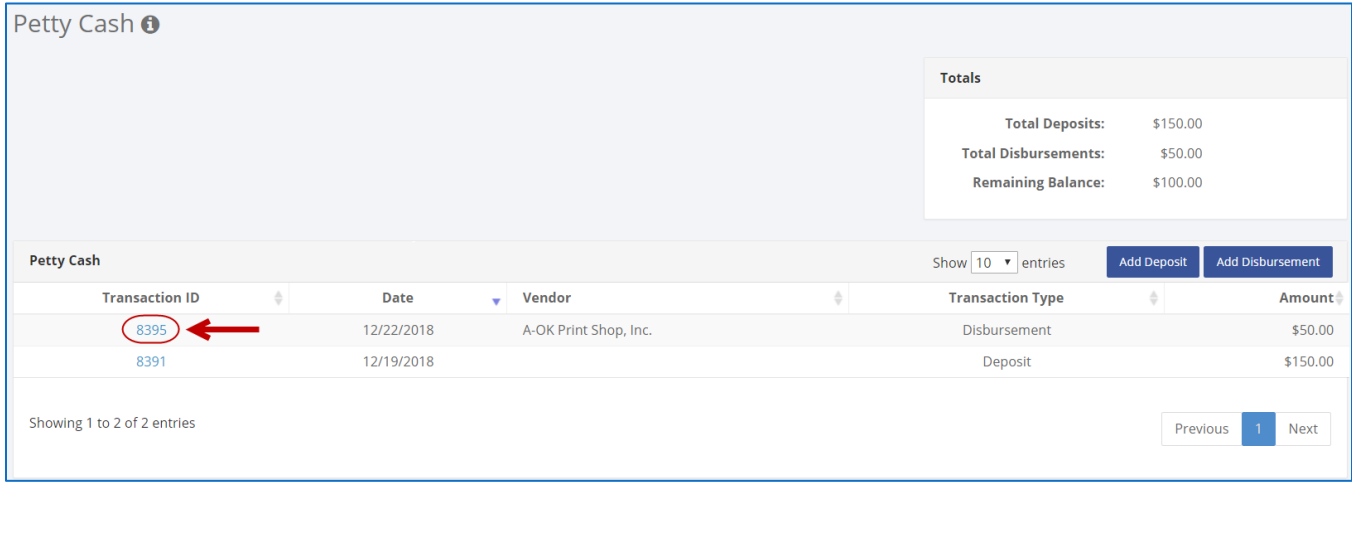

**OR**

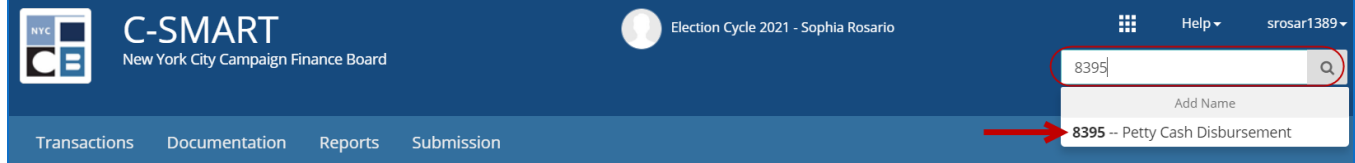

## 2. Click **Edit**.

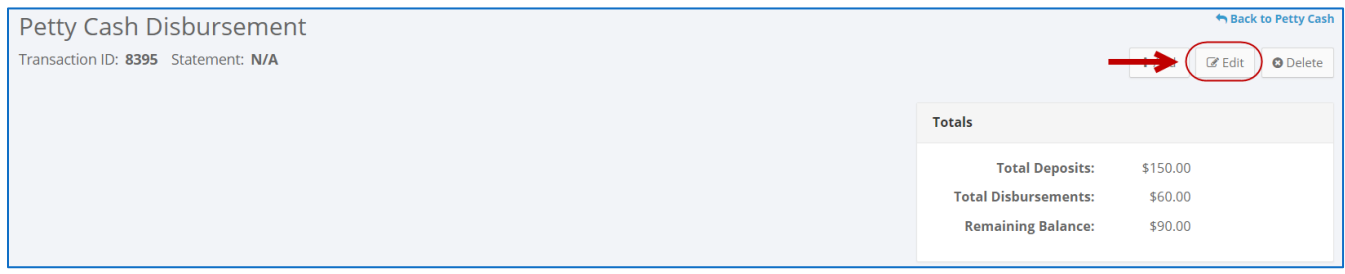

3. Modify the necessary fields and then click **Save**.

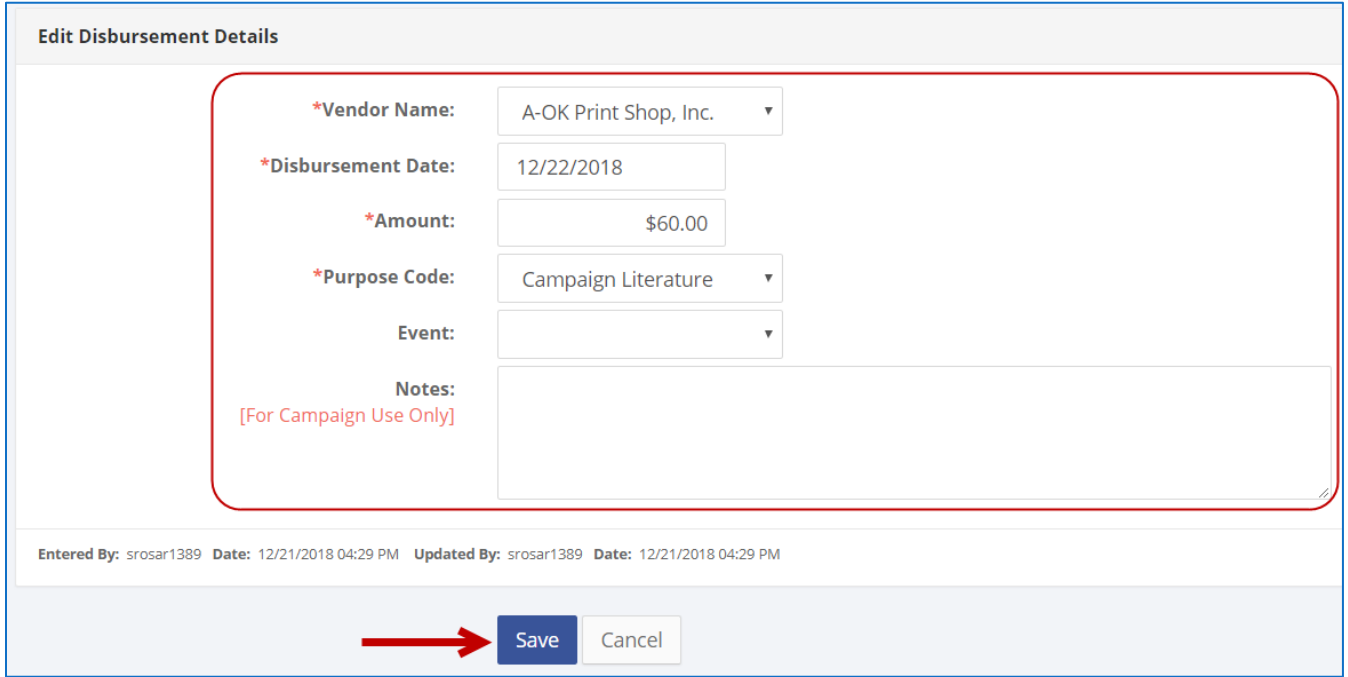

4. The petty cash disbursement has been successfully edited.

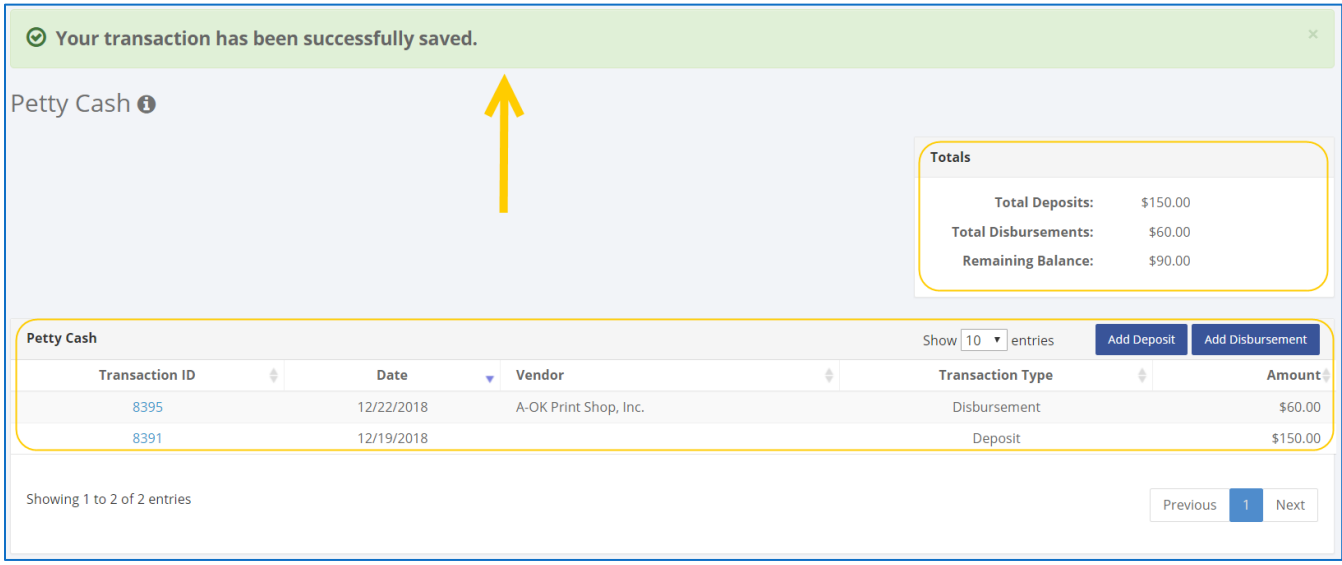

**Important:** The timestamp at the bottom will be updated to show who last modified the transaction.

## **HOW TO DELETE A PETTY CASH DISBURSEMENT**

#### 1. Go to **Petty Cash**.

Click the disbursement's **Transaction ID** OR enter it into the **Search Transaction ID** bar.

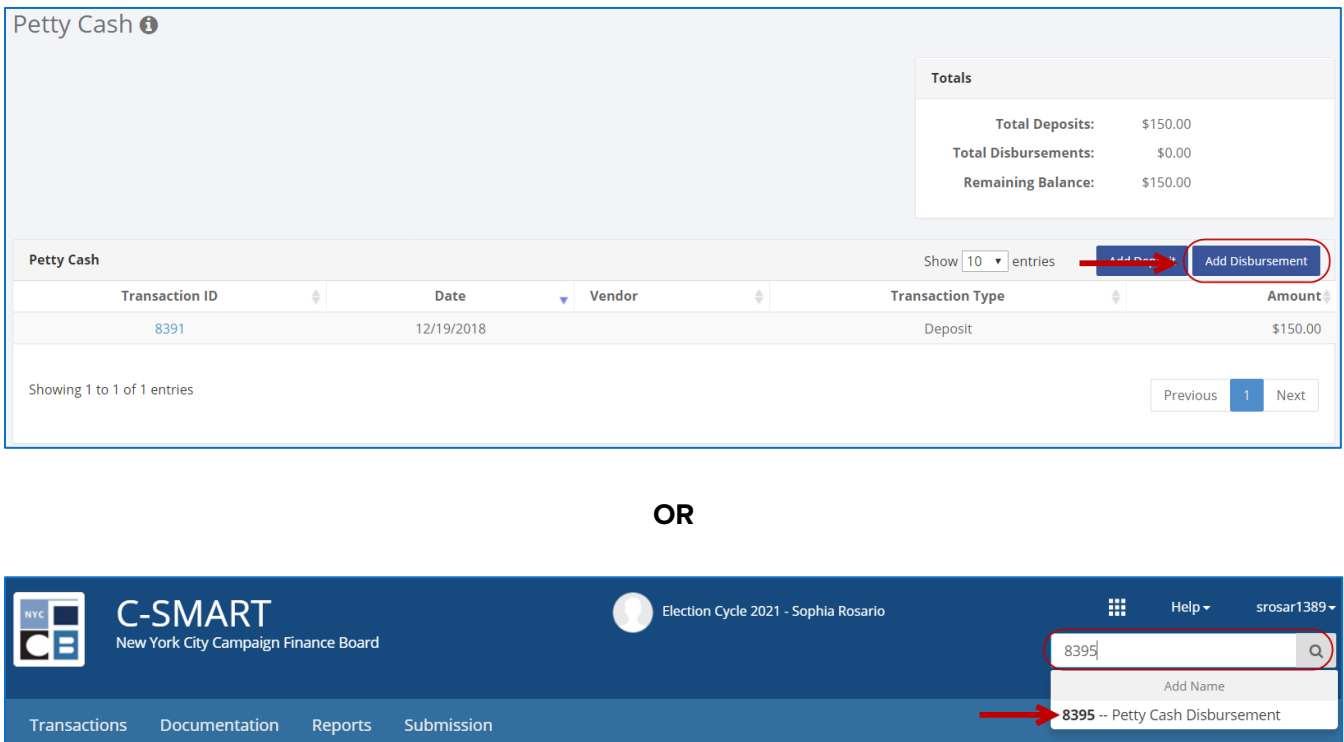

#### 2. Click **Delete** to proceed.

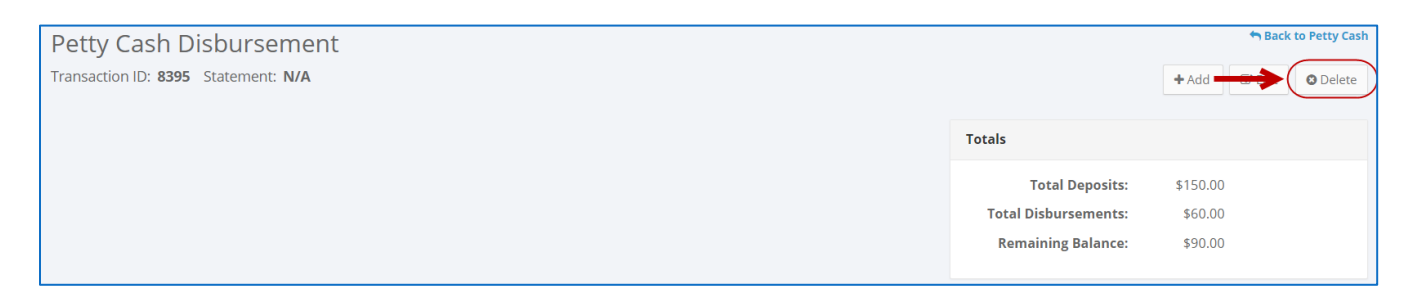

Click **Yes** on the window that opens to complete the deletion.

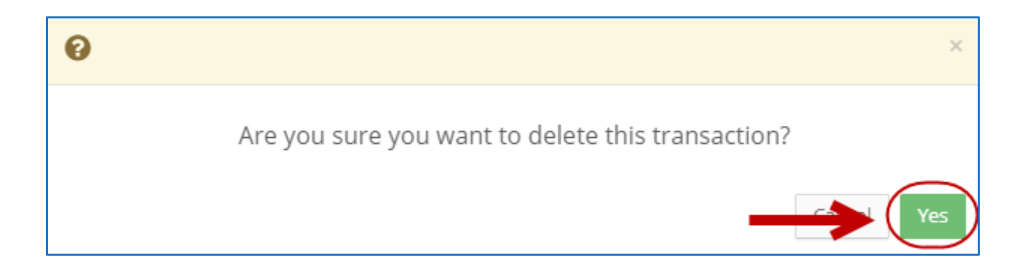

## 3. The petty cash disbursement has been successfully deleted.

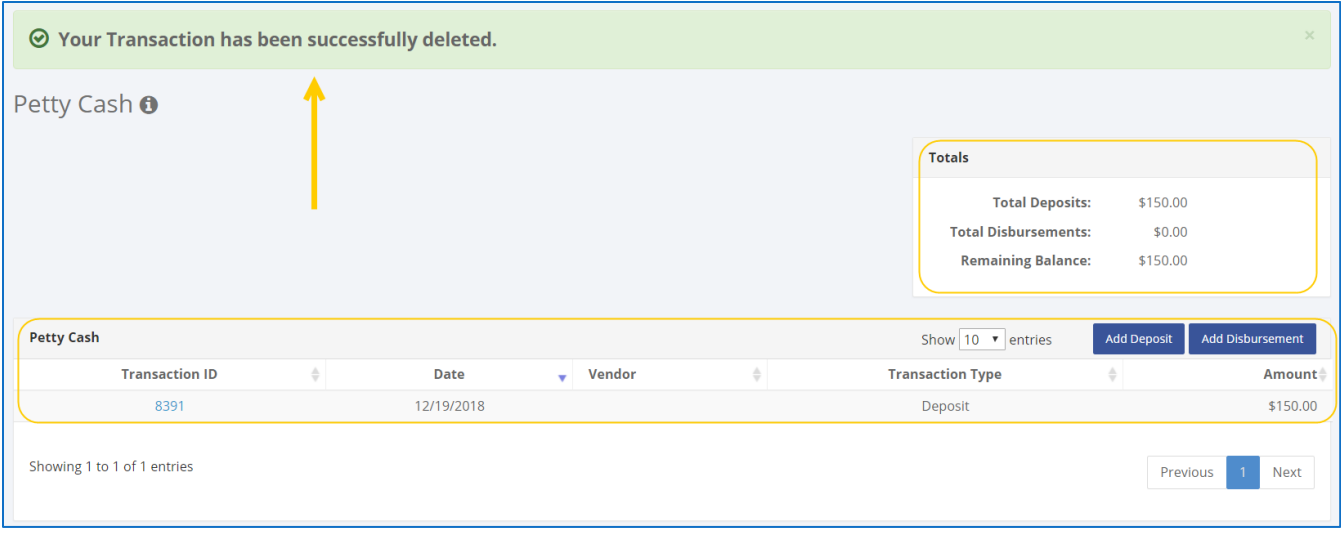

**Important:** You should generally only delete a transaction if it was entered in error.